# **Interface de Zimbra**

Zimbra propose dans une même interface l'accès aux mail, aux carnets de contacts, aux calendriers ainsi qu'au chat.

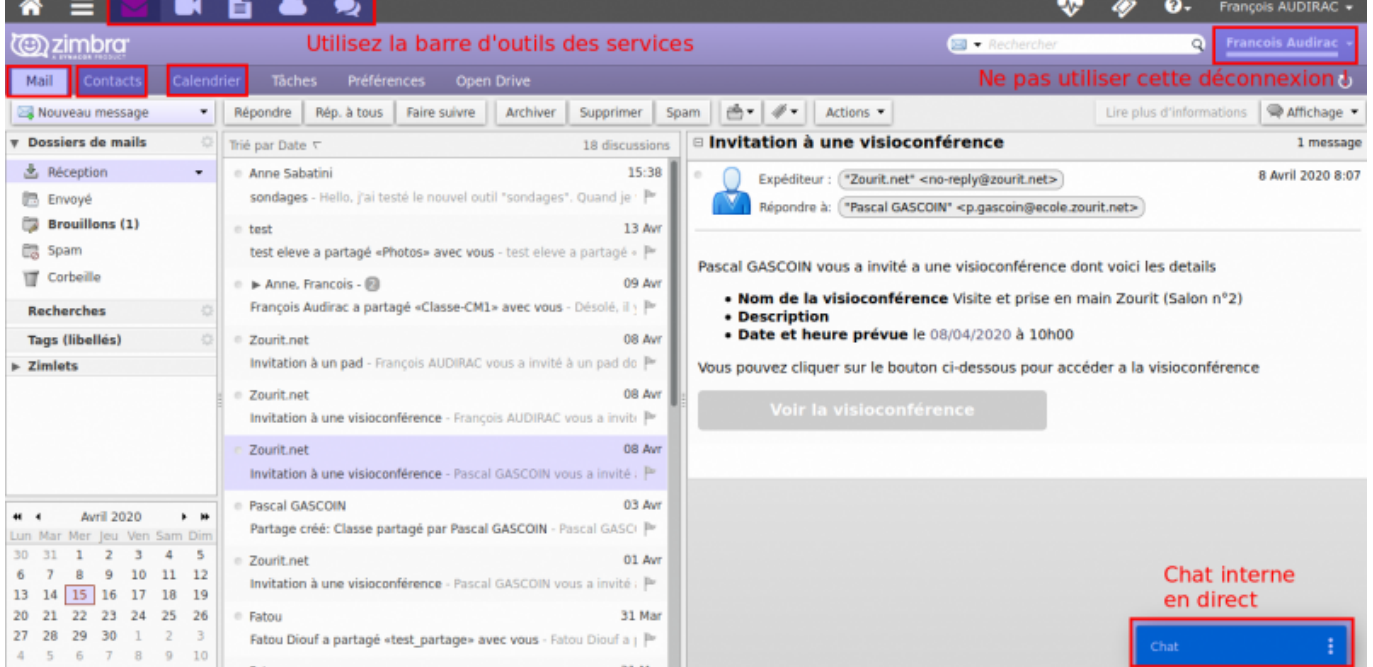

Les onglets Mails, Contacts, Calendrier (et Tâches) vous donnent accès à chaque outil. (Voir les [fonctionnalités de chaque outil\)](https://doc.zourit.net/doku.php?id=outils:mail_cal:accueil)

# **Chat**

Un chat est intégré à Zimbra et vous permet de communiquer entre membres d'un même domaine (ex : @monecole.zourit.net)

Pour communiquer avec quelqu'un, vous devez :

- 1. L'inviter à communiquer au chat en l'ajoutant à votre liste de contact
- 2. Qu'il accepte de communiquer avec vous en répondant à l'invitation

Ouvrir le Chat, cliquer sur les trois point verticaux, puis "Ajouter un contact".

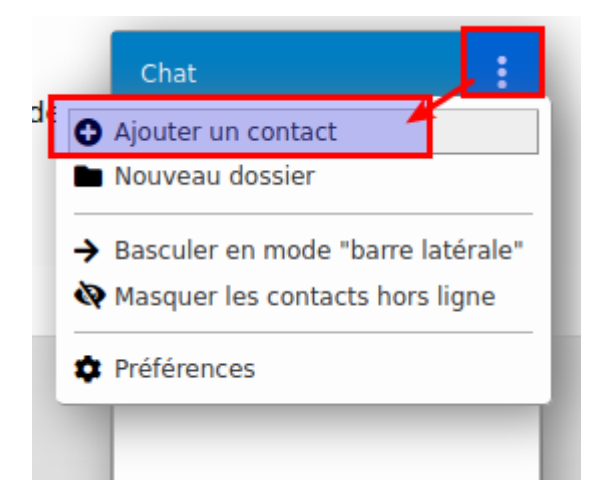

Rechercher des membres du domaine et donnez-lui un surnom.

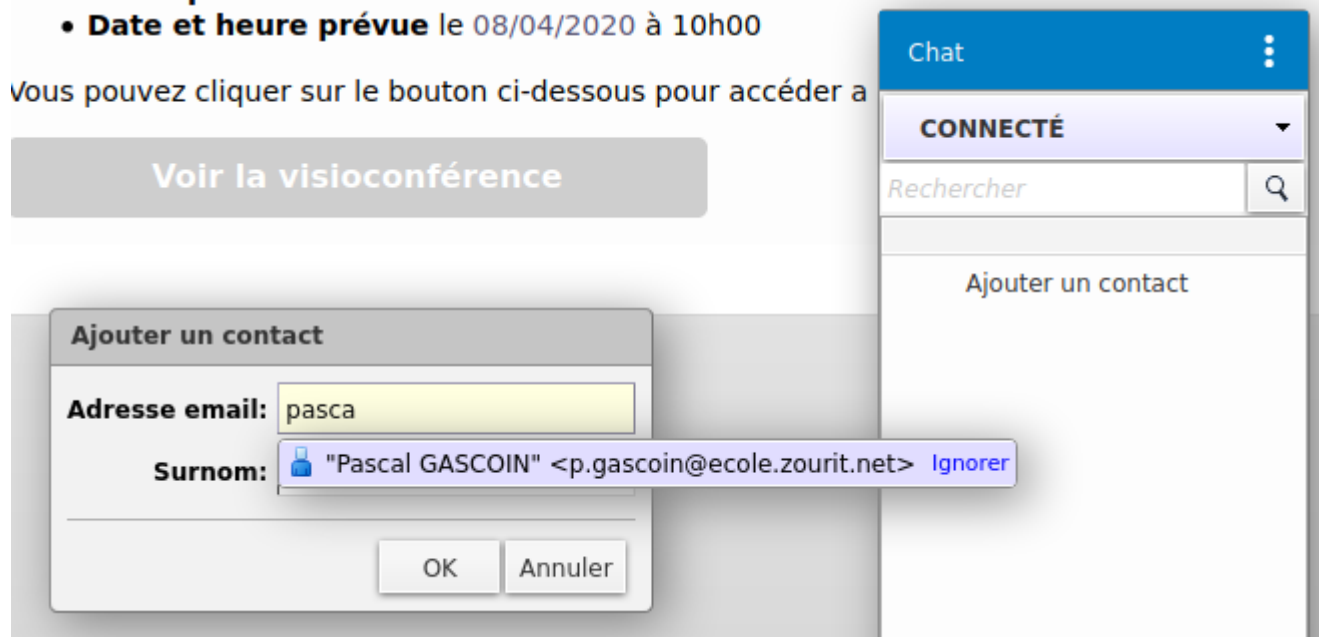

Une fois ajouté, la personne doit accepter la demande.

Vous pourrez ensuite discuter avec elle si elle est en ligne (rond vert).

Il n'y a pas de chat groupé. Chaque discussion est privée entre les 2 personnes concernées.

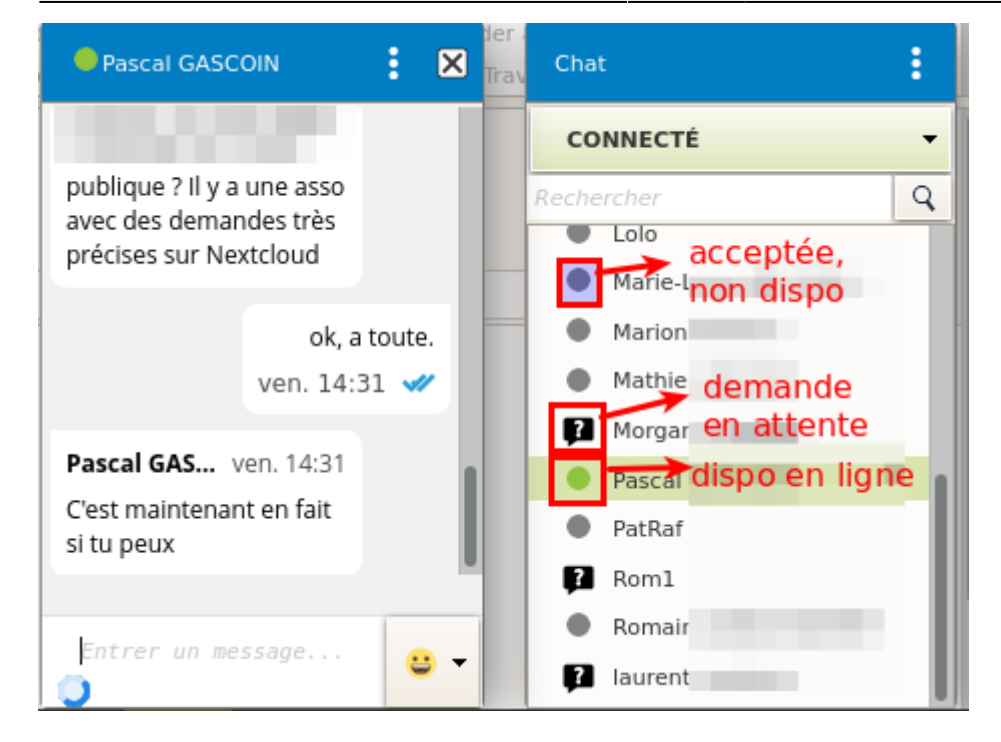

Vous pouvez volontairement changer votre statut entre les modes :

- Connecté (disponible)
- Occupé
- Absent
- Invisible (non disponible)

## **Interface latérale du Chat**

Il est possible d'épingler l'outil Chat en mode "barre latérale" pour l'avoir sur la droite de votre zimbra (pour tous

> Si vous constatiez une disparition de la barre latérale, votre extension Antipub de votre navigateur pourait en être responsable

#### **Comment corriger ce problème de chat disparu ?**

Il faut pour cela vous connecter directement sur la messagerie (en passant par mail1.zourit.net par exemple). Puis, en général, il suffit de cliquer sur l'icone de l'outil (ublock origin, Adblock) pour le désactiver pour ce domaine uniquement. Rechargez la page pour voir réapparaitre la barre laterale de chat. Ce problème n'apparait pas lorsque le Chat est en mode "dock" (en barre réduite en bas à droite de Zimbra).

# **Correction orthographique en Français**

Il existe une option de vérification orthographique des mails avant envoi grâce au bouton "Abc".

Cette option ausi présente dans les préférences / Mail sous la forme d'une case à cocher qui peut être utile :

[ ] Vérification orthographique obligatoire avant tout envoi de mail.

Cependant, pour que la langue française soit opérationnelle, un petit bug empêche par défaut d'utiliser la langue française.

Pour le corriger : **Préférences** / **Général** : changer la langue en anglais par exemple. **Enregistrer** et recharger la page. Reproduire ensuite la même procédure pour remettre la langue de l'interface en français. Et le dictionnaire sera opérationnel en français !

## **Pourquoi mes mails ne sont-ils pas rangés dans l'ordre ?**

Par défaut, Zimbra classe les mails par "Conversation" et regroupe ensemble des mails échangés qui contiennent le même sujet. Cette modalité de classement peut surprendre car vos propres messages se retrouvent aussi mêlés aux messages reçus. De plus si un·e de vos collègues réutilise un de vos anciens mails pour vous écrire sur un autre sujet, ce message sera mêlé aux précédents.

Pour corriger cet affichage et classer vos mails par ordre d'arrivée :

Cliquer sur "Affichage" puis sur "Par mail".

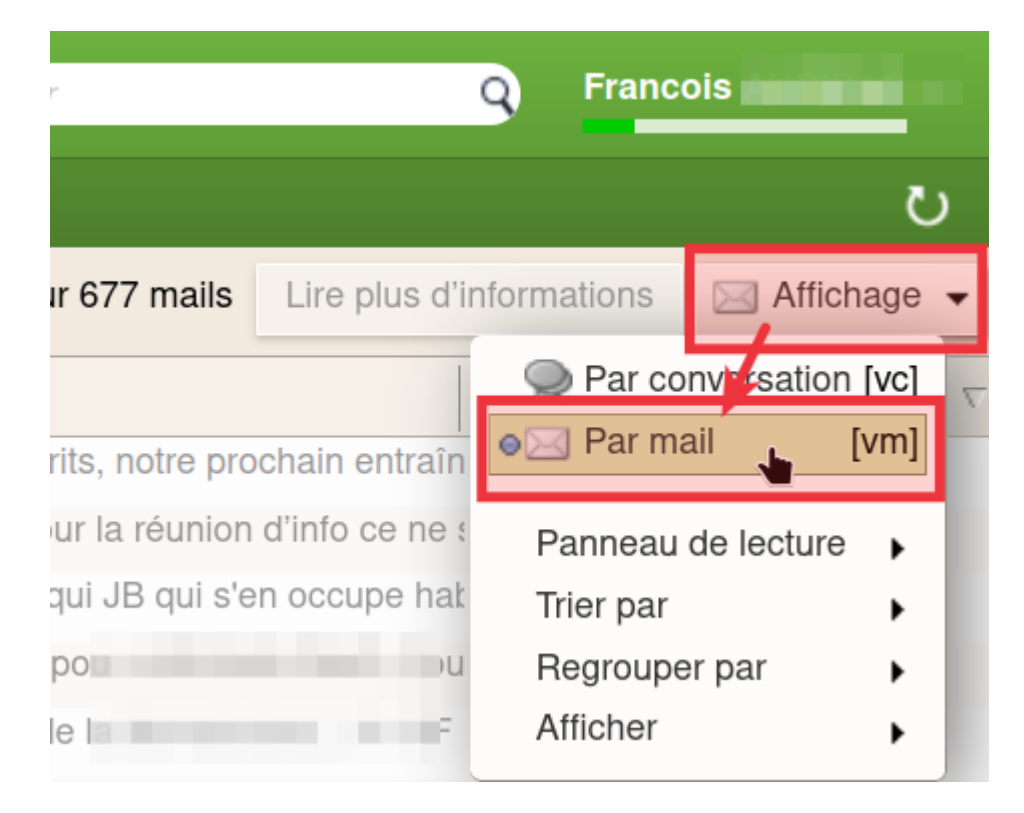

Puis pour trier vos messages par date d'arrivée, cliquer sur la colonne pour les classer du plus récent au plus ancien (ou inversement).

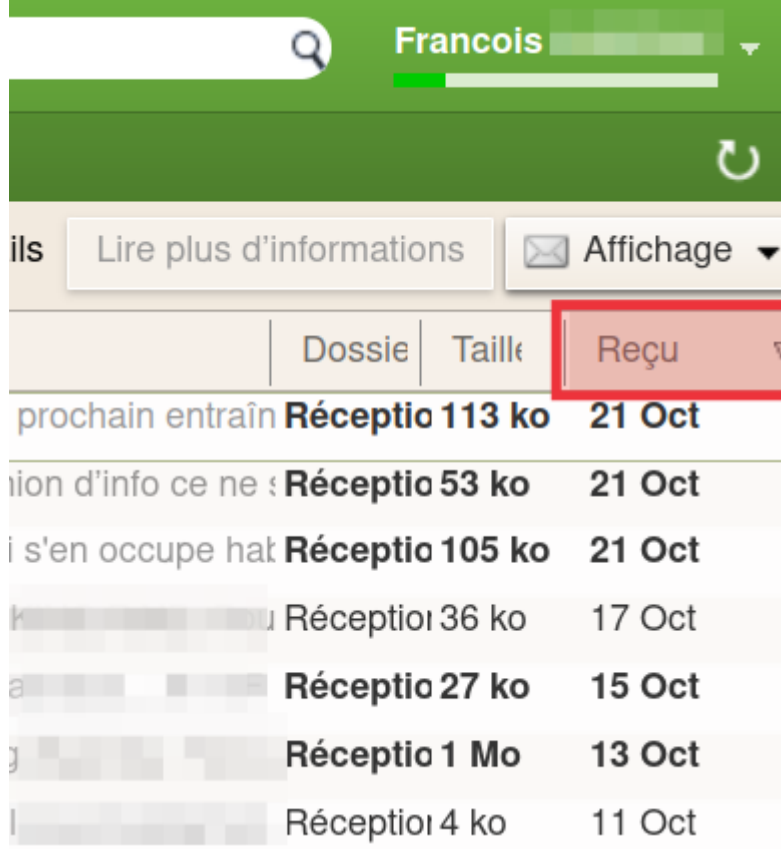

Cet affichage sera ensuite conservé par défaut.

From: <https://doc.zourit.net/>- **Doc, doc Zourit ?**

Permanent link: **[https://doc.zourit.net/doku.php?id=outils:mail\\_cal:mail\\_accueil](https://doc.zourit.net/doku.php?id=outils:mail_cal:mail_accueil)**

Last update: **2025/05/06 23:00**

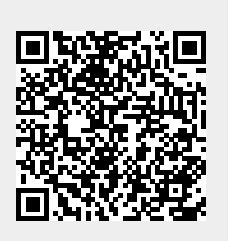